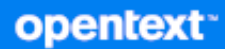

# GroupWise Web Руководство пользователя

**Апрель 2024**

#### **Юридическая информация**

© Open Text, 1993–2024.

Компания Open Text, а также аффилированные с ней компании и лицензиары (далее — «Open Text») не предоставляют никаких гарантий на продукты и сервисы помимо явных заявлений о гарантиях, изложенных в отношении соответствующих продуктов и сервисов. Ничто в настоящем документе не может рассматриваться в качестве дополнительных гарантийных обязательств. Open Text не несет ответственности за любые технические или редакторские ошибки или упущения, содержащиеся в настоящем документе. Сведения, изложенные в настоящем документе, могут быть изменены без уведомления.

## **Оглавление**

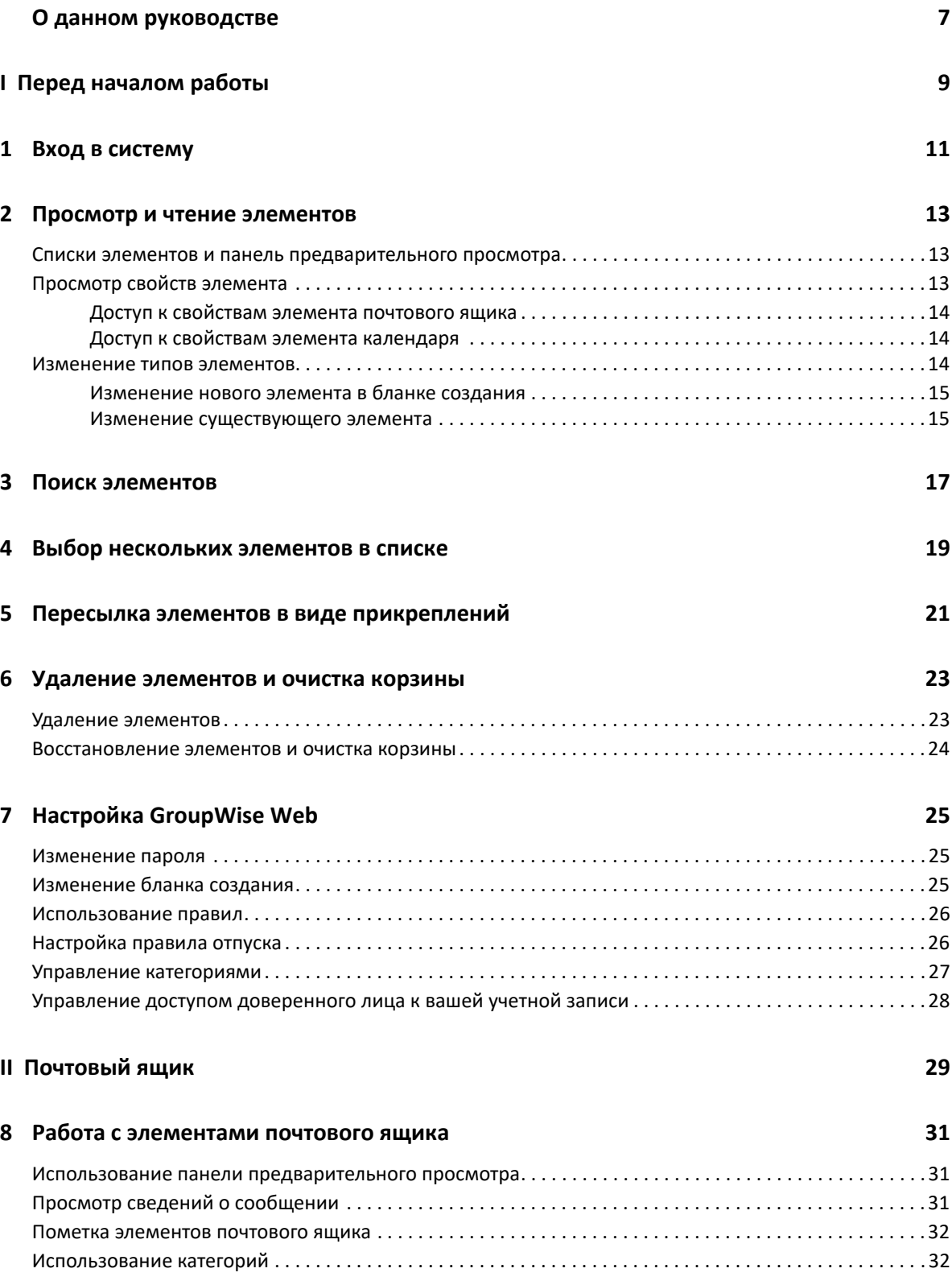

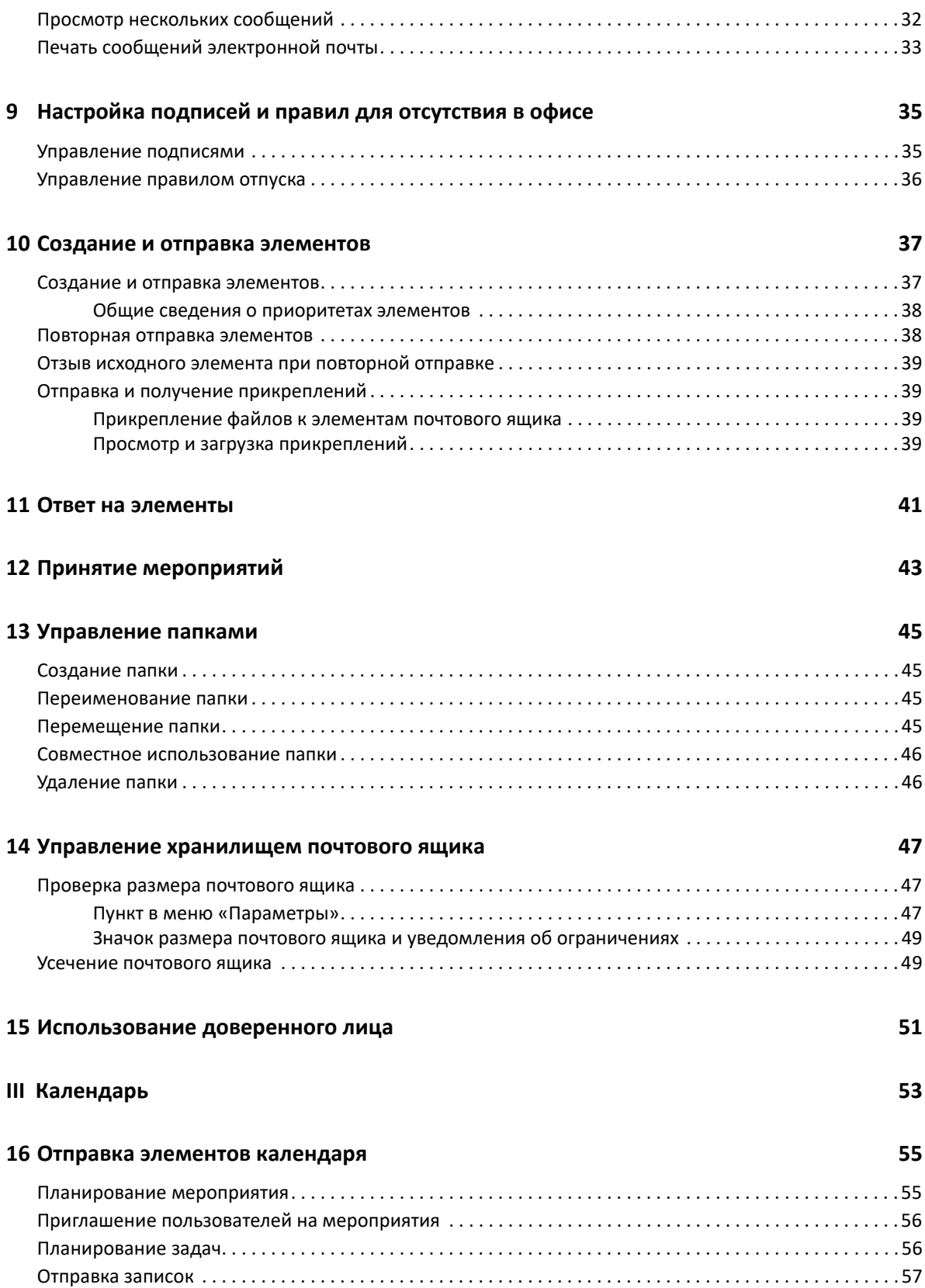

#### **[17](#page-58-0) Изменение элементов календаря 59**

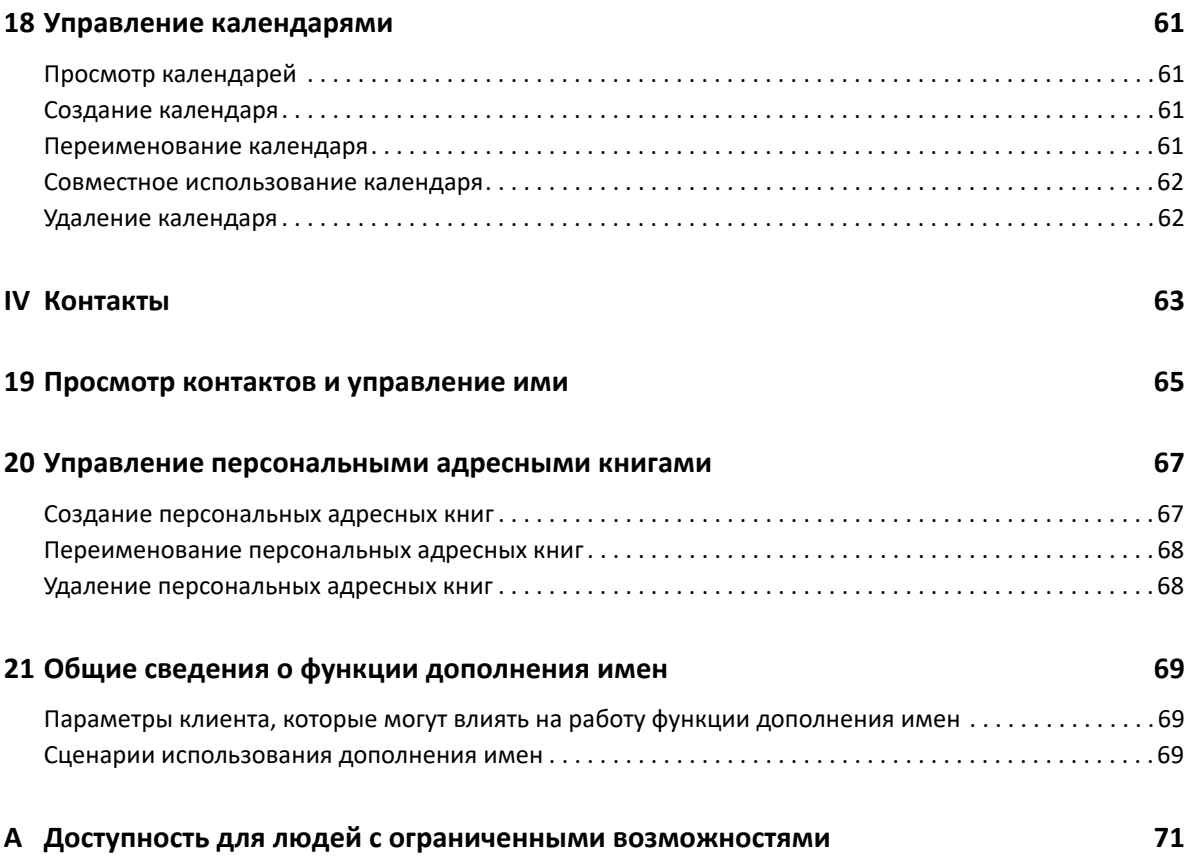

## <span id="page-6-0"></span>**О данном руководстве**

*Руководство пользователя GroupWise Web* содержит общую информацию о GroupWise Web. В нем содержатся пошаговые инструкции по выполнению типичных задач.

#### **Целевая аудитория**

Для тех, кто хочет пользоваться GroupWise в браузере.

#### **Дополнительная документация**

Актуальную версию этого руководства и другую документацию по GroupWise можно найти [на](https://www.novell.com/documentation/groupwise/) сайте [документации](https://www.novell.com/documentation/groupwise/) GroupWise. Часть документации переводится на другие языки (французский, немецкий, японский, португальский, испанский, традиционный и китайский (упрощенное письмо)) вскоре после первичной публикации на английском.

#### **Контактная информация**

Мы будем рады вашим отзывам и предложениям об этом руководстве и другой документации по этому продукту. Чтобы оставить отзыв, воспользуйтесь ссылкой **Оставить комментарий по этой теме** в нижней части любой страницы электронной документации или отправьте электронное письмо на адрес [Documentation-Feedback@microfocus.com](mailto:Documentation-Feedback@microfocus.com).

По вопросам, касающимся конкретных проблем с нашими продуктами, обращайтесь в центр обслуживания клиентов компании OpenText<https://www.microfocus.com/support/GroupWise>.

## <span id="page-8-0"></span><sup>I</sup>**Перед началом работы**

I

Это краткое руководство поможет вам быстро научиться работать в GroupWise Web. GroupWise Web — уникальная онлайн-платформа для управления почтовым ящиком в учетной записи GroupWise. Чтобы управлять почтовым ящиком GroupWise с помощью клиента GroupWise, необходимо войти в систему на компьютере с установленным клиентом. А для работы в GroupWise Web можно использовать любой компьютер с поддерживаемым браузером и подключением к Интернету. Также поддерживается использование планшетов и мобильных устройств при условии, что администратор GroupWise настроил такую возможность.

Дополнительные сведения см. в разделе "Требования к пользователям GroupWise" *Руководства по администрированию GroupWise*.

Разумеется, клиент GroupWise имеет свои достоинства, в частности, более высокую надежность. Однако GroupWise Web позволяет входить в учетную запись GroupWise практически из любого места, помогая повысить производительность сотрудников, которые не проводят в офисе все свое время. Мы постоянно работаем над усовершенствованием GroupWise Web и несколько раз в год добавляем новые функции и дополнительные возможности.

- Глава 1 на стр. 11: "Вход в [систему](#page-10-1)"
- Глава 2 на стр. 13: "Просмотр и чтение [элементов](#page-12-3)"
- Глава 3 на стр. 17: "Поиск [элементов](#page-16-1)"
- Глава 4 на стр. 19: "Выбор [нескольких](#page-18-1) элементов в списке"
- Глава 5 на стр. 21: "Пересылка элементов в виде [прикреплений](#page-20-1)"
- Глава 6 на стр. 23: "Удаление [элементов](#page-22-2) и очистка корзины"
- Глава 7 на стр. 25: "Настройка [GroupWise Web"](#page-24-3)

## <span id="page-10-1"></span><span id="page-10-0"></span><sup>1</sup>**Вход в систему**

Чтобы войти в учетную запись GroupWise Web, выполните указанные ниже действия.

- **1** Перейдите на веб-сервер GroupWise, указав его URL-адрес в браузере.
- **2** Укажите имя пользователя GroupWise и пароль.
- **3** (Необязательно) При использовании Advanced Authentication используйте соответствующий вариант входа.

Дополнительные сведения об Advanced Authentication см. в разделе "Использование Advanced Authentication" *Руководства пользователя клиента GroupWise*.

**4** Чтобы настроить автоматический вход в систему, установите флажок в поле **Сохранять состояние входа**.

**ПРИМЕЧАНИЕ.** Для пользователей приложения Shortcut на платформе iOS 12 и более поздних версий настроен автоматический вход независимо от этого параметра.

<span id="page-12-3"></span><span id="page-12-0"></span><sup>2</sup>**Просмотр и чтение элементов**

Существуют самые разные причины, по которым вам может понадобиться доступ к элементам почты или календаря после первого ознакомления с ними. Например, вам может понадобиться ответить на письмо или переслать его, пригласить участника на собрание, которые вы изначально пропустили, узнать, кто из пользователей принял приглашение и т. п. В этом разделе содержится информация о различных методах доступа к элементам и их свойствам.

- "Списки элементов и панель [предварительного](#page-12-1) просмотра" на стр. 13
- "[Просмотр](#page-12-2) свойств элемента" на стр. 13

2

"[Изменение](#page-13-2) типов элементов" на стр. 14

### <span id="page-12-1"></span>**Списки элементов и панель предварительного просмотра**

При просмотре элементов почтового ящика панель предварительного просмотра может быть включена или отключена. Если панель предварительного просмотра отключена, элементы почтового ящика отображаются в виде списка с указанием имени отправителя, темы сообщения и даты получения. Режим списка удобно использовать, когда необходимо быстро просмотреть заголовки элементов, поскольку в этом режиме длинные заголовки отображаются более полно.

Дважды щелкните по элементу, чтобы открыть и прочитать его (не имеет значения, включена при этом панель предварительного просмотра или отключена). При этом можно просматривать несколько элементов одновременно. Однако команды контекстного меню основной панели инструментов доступны только для элементов, выбранных в списке (одного или нескольких). В открытом элементе можно использовать его собственную панель инструментов. В частности, она содержит команды **Ответить**, **Удалить**, **Свойства** и т. д.

Если вы настроили отображение панели предварительного просмотра, при одинарном щелчке по элементу его содержимое появится в этой панели, а не в отдельном окне. Так можно быстро просмотреть содержимое элемента. Команды контекстного меню, доступные по щелчку правой кнопкой мыши по элементу, не зависят от настроек отображения панели предварительного просмотра.

### <span id="page-12-2"></span>**Просмотр свойств элемента**

Существует несколько вариантов доступа к свойствам элементов почтового ящика и календаря. Открыв окно свойств элемента, нажмите кнопку **Дополнительные свойства**, чтобы просмотреть более подробные сведения о нем. Чтобы скрыть дополнительные свойства, нажмите кнопку **Основные свойства**.

- "Доступ к [свойствам](#page-13-0) элемента почтового ящика" на стр. 14
- "Доступ к свойствам элемента [календаря](#page-13-1)" на стр. 14

### <span id="page-13-0"></span>**Доступ к свойствам элемента почтового ящика**

Существует два способа просмотреть свойства элемента почтового ящика при отключенной панели предварительного просмотра.

- Щелкните правой кнопкой мыши по элементу в списке почтового ящика и выберите пункт **Свойства**. Откроется окно с основными свойствами элемента и кнопкой «Дополнительные свойства».
- Дважды щелкните по элементу в списке почтового ящика и щелкните по значку «Свойства» .

Существует два способа просмотреть свойства элемента почтового ящика при включенной панели предварительного просмотра.

- Щелкните правой кнопкой мыши по элементу в списке почтового ящика и выберите пункт **Свойства**.
- Выберите элемент в списке почтового ящика и щелкните по значку «Свойства»  $\equiv$  на панели инструментов предварительного просмотра.

**ПРИМЕЧАНИЕ.** Если панель предварительного просмотра включена, после щелчка по значку «Свойства» подробные сведения о каждом выбранном элементе будут отображаться в течение всего текущего сеанса, пока вы не щелкнете по значку еще раз, чтобы скрыть свойства элемента. Это же правило работает при нажатии кнопки «Дополнительные свойства».

### <span id="page-13-1"></span>**Доступ к свойствам элемента календаря**

Доступ к свойствам элементов календаря практически ничем мне отличается от просмотра свойств элементов почтового ящика при выключенной панели предварительного просмотра, но для просмотра свойств элементов календаря имеется еще один способ.

- Щелкните правой кнопкой мыши по элементу в списке календаря и выберите пункт **Свойства**. Откроется окно с основными свойствами элемента и кнопкой «Дополнительные свойства».
- Дважды щелкните по элементу в списке календаря и щелкните по значку «Свойства»  $\equiv$ .
- Щелкните по элементу в календаре, а затем щелкните во всплывающем окне по значку меню с тремя точками **•••** и выберите пункт Свойства.

### <span id="page-13-2"></span>**Изменение типов элементов**

В GroupWise Web можно изменить тип любого элемента (сообщения, мероприятия, напоминания, задания или телефонограммы) на другой, при условии, что элемент не находится в совместно используемой папке.

- "[Изменение](#page-14-0) нового элемента в бланке создания" на стр. 15
- "Изменение [существующего](#page-14-1) элемента" на стр. 15

### <span id="page-14-0"></span>**Изменение нового элемента в бланке создания**

Чтобы изменить тип элемента **Новое сообщение**, **Новое мероприятие**, **Новое задание**, **Новое задание** или **Новая телефонограмма**, выполните указанные ниже действия.

Откройте элемент в бланке создания, нажмите кнопку со стрелкой и выберите в меню новый тип элемента. На рисунке ниже приведено раскрывающееся меню элемента **Новое мероприятие**.

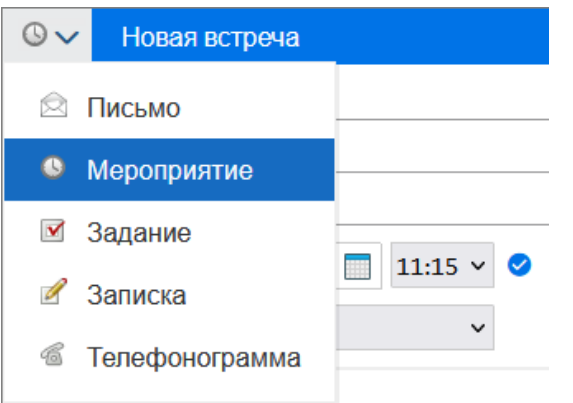

### <span id="page-14-1"></span>**Изменение существующего элемента**

Вы можете изменить элемент, выбрав его в списке на панели инструментов предварительного просмотра, или в меню элемента, если он открыт.

**Изменение с помощью панели инструментов.** Чтобы изменить элемент, выбранный на панели предварительного просмотра, выполните указанные ниже действия.

- **1** Щелкните по значку меню с тремя точками ••• на панели инструментов и выберите команду **Изменить на**.
- **2** Выберите новый тип элемента.

**Изменение с помощью контекстного меню.** Чтобы изменить элемент с помощью контекстного меню, выполните указанные ниже действия.

- **1** Щелкните по элементу в списке или в бланке календаря правой кнопкой мыши и выберите команду **Изменить на**.
- **2** Выберите новый тип элемента.

**Изменение открытого элемента.** Чтобы изменить открытый элемент, выполните указанные ниже действия.

- 1 Щелкните по значку меню с тремя точками ••• на панели инструментов и выберите команду **Изменить на**.
- **2** Выберите новый тип элемента.

## <span id="page-16-1"></span><span id="page-16-0"></span><sup>3</sup>**Поиск элементов**

Чтобы выполнить поиск элементов, выполните указанные ниже действия.

- Щелкните в окне **Поиск** и введите текст для поиска. Поиск выполняется по всем папкам.
- Чтобы выйти из поиска, выберите папку в списке.

<span id="page-18-1"></span><span id="page-18-0"></span>4 <sup>4</sup>**Выбор нескольких элементов в списке**

Для выбора нескольких элементов в списках контактов и почтового ящика GroupWise Web можно использовать клавиатуру, мышь или и то, и другое вместе. Панель инструментов предлагает различные варианты действий с выбранными элементами в зависимости от типа отображаемой папки. Контекстное меню папок почтового ящика содержит несколько дополнительных функций. Контекстное меню в папке контактов в настоящее время не поддерживается.

Функции контекстного меню и панели инструментов включают только стандартные действия с несколькими выбранными элементами. Например, при выборе нескольких элементов почтового ящика можно выбрать команду **Пометить как непрочитанное**, но команды **Ответить** и **Ответить всем** доступны только для одного сообщения. Некоторые из приведенных ниже функций доступны не во всех списках.

Поскольку действия, которые можно выполнить с выбранными элементами с помощью контекстного меню и панели инструментов, подробно описаны в других разделах руководства, здесь мы рассмотрим только действия с несколькими элементами.

#### **Действия с мышью или мышью и клавиатурой**

- *Щелчок левой кнопкой мыши*. Начать выбор списка элементов или удалить из списка выбора все элементы, кроме выбранного.
- *Щелчок левой кнопкой мыши, удерживая клавишу Ctrl*. Добавить элемент в список выбора или удалить его из списка.
- *Щелчок левой кнопкой мыши, удерживая клавишу Shift*. Добавить в список выбора несколько элементов между верхним и нижним выбранными элементами или удалить эти элементы из списка выбора.

#### **Действия с клавиатурой**

- *Home или End*. Выбрать элемент в самом начале или самом конце прокручиваемого списка.
- *Стрелка вниз или вверх*. Выбрать элемент на один выше или ниже по списку.
- *Стрелка вниз или вверх, удерживая клавишу Shift*. Добавить элемент в список выбора или удалить его из списка.
- *Стрелка вниз или вверх, удерживая клавишу Ctrl*. Установить фокус на элемент выше или ниже по списку. Чтобы выбрать или снять выбор элемента в фокусе, нажмите клавишу *Пробел*. Эта функция особенно полезна в режиме специальных возможностей.
- *Shift + Home или End*. Выбрать все элементы от выбранного до начала или до конца прокручиваемого списка.
- *Shift + Page up или Page down*. Выбрать блок элементов на одну страницу вверх или вниз от выбранного элемента.
- *Ctrl + A*. Выбрать все элементы в текущем прокручиваемом списке.

Если в папке отображается больше 100 элементов, которые нужно выбрать, продолжайте прокручивать до конца списка, пока все нужные элементы не будут загружены, а затем еще раз нажмите *Ctrl + A*.

*Клавиша «Пробел»*. Выбрать или снять выбор элемента в фокусе.

**ПРИМЕЧАНИЕ.** При использовании сочетаний клавиш *Shift + End* и *Ctrl + A* полезно помнить, что размер отображаемого списка по умолчанию — не больше 100 элементов. При перемещении полосы прокрутки в конец списка отображаются следующие 100 элементов (если применимо).

#### **Действия с фильтром**

 *Отфильтрованные элементы*. В списке с уже выбранными несколькими элементами можно выполнить поиск и выбор элементов с помощью фильтра списка, а затем использовать *щелчок левой кнопкой мыши, удерживая клавишу Ctrl*, чтобы добавить их в список выбора. Чтобы вернуться к предыдущему отображаемому списку, очистите критерии фильтра (X). Либо можно продолжить добавление элементов в список выбора с помощью фильтра.

### <span id="page-20-1"></span><span id="page-20-0"></span>5 <sup>5</sup>**Пересылка элементов в виде прикреплений**

При необходимости элементы почтового ящика и календаря можно пересылать в виде прикреплений. Это удобно, когда необходимо переслать элемент, требующий ответа напрямую.

Чтобы переслать элемент почтового ящика или календаря в виде прикрепления, выполните указанные ниже действия.

**1** Щелкните правой кнопкой мыши по элементу в списке почтового ящика или календаря и выберите пункт **Переслать как прикрепление**.

При открытии сообщения выбранный элемент отображается в виде прикрепления внизу окна. Пересылать элементы можно только по одному.

- **2** В сообщение электронной почты можно добавить нужный текст и дополнительных получателей.
- **3** Нажмите кнопку **Отправить**.

**ПРИМЕЧАНИЕ.** Если элемент почтового ящика содержит прикрепления, они будут включены в пересылаемое сообщение.

<span id="page-22-2"></span><span id="page-22-0"></span>6 <sup>6</sup>**Удаление элементов и очистка корзины**

В следующих разделах описаны различные способы удаления и восстановления элементов, а также очистки корзины.

- "Удаление [элементов](#page-22-1)" на стр. 23
- "[Восстановление](#page-23-0) элементов и очистка корзины" на стр. 24

### <span id="page-22-1"></span>**Удаление элементов**

В зависимости от типа элемента существует несколько способов вызвать команды **Удалить** и **Удалить и очистить**. Ниже перечислены некоторые из них.

- Контекстное меню.
- **◆ Значок Удалить 回 на панели инструментов (в том числе на панели элементов календаря).**
- Раскрывающееся меню **Удалить** панели инструментов.

В большинстве случаев при выполнении операции **Удалить** появится сообщение с вариантами действий в зависимости от типа и состояния элемента. Исключение составляют задания, принадлежащие только текущему пользователю. Они автоматически удаляются при щелчке по значку  $\bar{w}$  или при выборе команды удаления в раскрывающемся или контекстном меню.

Ниже описываются разновидности команд удаления, которые могут вам встретиться.

#### **Удалить**

Стандартная команда **Удалить** выполняет удаление элемента из соответствующего списка (почтового ящика, календаря или персональных контактов) и помещает его в корзину с возможностью восстановления.

#### **Удалить и очистить**

Команда **Удалить и очистить** удаляет элементы из списка без возможности восстановления.

#### **Очистка**

При выборе нескольких элементов в зависимости от их типа и состояния команда **Удалить и очистить** может потребовать подтвердить **очистку** во избежание случайного удаления большого количества элементов.

#### **Удалить из**

Если выбранные элементы находятся в нескольких почтовых ящиках, диалоговое окно **Удалить из** позволяет их отозвать (из ящиков отправителя/владельца и одного или нескольких получателей). Примеры:

 *Мой почтовый ящик* — элемент будет удален только из почтового ящика текущего пользователя;

- *Почтовый ящик получателя* элемент будет удален только из почтового ящика получателя;
- *Все почтовые ящики* элемент будет удален из почтовых ящиков текущего пользователя и всех получателей;
- *Комментарий отзыва* этот параметр доступен для всех элементов календаря. С его помощью можно предупредить получателей об отмене в их календарях.

#### **Принцип действия отзыва**

Почтовые сообщения и телефонограммы можно отозвать только до того, как они будут открыты. Это правило не действует при отзыве элементов календаря (задачи, мероприятия или записки).

Для повторяющихся элементов календаря будет предложен выбор: удалить и отозвать **Данный экземпляр**, **Все экземпляры** или **Начиная с этого экземпляра**.

**ПРИМЕЧАНИЕ.** Функция отзыва действует только для отправленных элементов и не действует в отношении элементов в персональных папках.

### <span id="page-23-0"></span>**Восстановление элементов и очистка корзины**

В GroupWise Web элементы удаляются из соответствующих папок и добавляются в корзину. После очистки корзины элементы удаляются из GroupWise Web без возможности восстановления. При восстановлении из корзины удаленные элементы возвращаются в исходные папки.

**ПРИМЕЧАНИЕ.** Кроме того, вы можете включить функцию автоматического удаления элементов из корзины по истечении указанного количества дней. За дополнительной информацией обратитесь к администратору GroupWise.

Ниже приведены способы восстановления элементов из корзины, а также их удаления без возможности восстановления.

#### **Восстановление**

Можно выполнить команду **Восстановить**, чтобы восстановить один или несколько

элементов из корзины. Для этого выберите пункт  $\overline{G}$  на панели инструментов или в контекстном меню.

#### **Очистка корзины**

Чтобы удалить элементы из корзины, щелкните по ней правой кнопкой мыши и выберите пункт **Очистить корзину**.

#### **Удаление выбранных сообщений**

Чтобы удалить выбранные элементы из корзины, выберите их в списке, щелкните правой кнопкой мыши и выберите в раскрывающемся меню с многоточием команду **Удалить выбранные сообщения** или **Уничтожить сообщение**.

<span id="page-24-3"></span><span id="page-24-0"></span>В этом разделе приведена информация о настройке доверенных лиц и изменении других параметров в меню.

- "[Изменение](#page-24-1) пароля" на стр. 25
- "[Изменение](#page-24-2) бланка создания" на стр. 25
- "[Использование](#page-25-0) правил" на стр. 26
- "[Настройка](#page-25-1) правила отпуска" на стр. 26
- "Управление [категориями](#page-26-0)" на стр. 27
- "Управление доступом [доверенного](#page-27-0) лица к вашей учетной записи" на стр. 28

### <span id="page-24-1"></span>**Изменение пароля**

Чтобы изменить пароль, выполните указанные ниже действия.

- **1** Войдите в учетную запись GroupWise Web.
- **2** Щелкните по значку «Параметры» и выберите пункт **Пароль**.
- **3** Введите старый и новый пароли в соответствующие поля и нажмите клавишу Enter.

**ПРИМЕЧАНИЕ.** После смены пароля вы продолжите работу в текущем сеансе, но при следующем входе в систему появится сообщение с просьбой ввести новый пароль.

### <span id="page-24-2"></span>**Изменение бланка создания**

Для создания сообщений и подписей в GroupWise Web можно использовать простой текст или встроенный редактор HTML.

Встроенный редактор HTML поддерживает:

- форматирование знаков и параграфов, выбор шрифтов, цвета текста и фона;
- значки настроения;
- гиперссылки;
- вставку и форматирование изображений;
- простые таблицы;
- функции браузера (подчеркивание орфографических ошибок и контекстное меню копирования, вставки и т. д.).

При создании нового сообщения открывается редактор, установленный вами по умолчанию для бланка для создания.

- Чтобы настроить используемый по умолчанию бланк для создания, щелкните по значку и выберите вариант **Простой текст** или **HTML**, а затем нажмите кнопку **Сохранить**.
- Для переключения между режимами простого текста и редактора HTML используйте значок **• на нижней панели.**

**ПРЕДУПРЕЖДЕНИЕ.** При переключении из редактора HTML в режим простого текста форматирование теряется.

После закрытия соответствующего предупреждения в окне создания сообщения останется только текст без форматирования, изображений, ссылок и т. д. При возврате в редактор HTML форматирование не восстанавливается.

### <span id="page-25-0"></span>**Использование правил**

GroupWise Web позволяет управлять существующими правилами и создавать правила удаления, ответа, пересылки и перемещения.

Чтобы изменить или создать правило, выполните указанные ниже действия.

**1** Щелкните по значку «Параметры» и выберите пункт **Правила**.

В меню правил доступны действия создания, редактирования, включения, выполнения и удаления правил.

- **2** Выберите правило, которое хотите редактировать, или щелкните элемент **и выберите** правило для создания.
- **3** Внесите необходимые изменения или укажите новые параметры и щелкните кнопку ОК.

### <span id="page-25-1"></span>**Настройка правила отпуска**

Правило для отсутствия в офисе — это один из вариантов правила автоответа. После создания и активации правила отпуска GroupWise блокирует ваш календарь с событиями на все указанные дни и показывает для вас состояние «Нет в офисе». Также можно указать отсутствие в офисе на неполный день, сняв флажок в поле **Событие на весь день**. Кроме того, можно применить это правило как для внутренних, так и для внешних получателей.

Чтобы создать правило «Нет в офисе», выполните указанные ниже действия.

- **1** Щелкните по значку «Параметры» и выберите пункт **Правило отпуска**.
- **2** Выполните одно из следующих действий.
	- Если правило затрагивает один или несколько дней целиком, выберите **Установить диапазон дат** и укажите даты **начала** и **окончания**.

 Если правило относится к временному отрезку в течение дня, выберите пункт **Установить диапазон дат** и снимите флажок **Событие на весь день**. После этого появятся поля установки временного отрезка.

Укажите временной отрезок с их помощью.

- **3** Введите тему и текст сообщения в полях «Тема» и «Сообщение».
- **4** При необходимости настройте параметры на вкладке **Внешние пользователи**.
- **5** Нажмите кнопку **Сохранить**.

**ПРИМЕЧАНИЕ.** Правило отпуска по умолчанию активируется при создании. Его можно в любой момент отключить. Также по умолчанию устанавливается флажок в поле **Включить сообщение, полученное от отправителя**. Этот параметр помогает вникнуть в контекст переписки.

Дополнительную информацию о правиле отпуска см. в разделе "Создание правила «Нет в офисе»" *Руководства пользователя клиента GroupWise*.

### <span id="page-26-0"></span>**Управление категориями**

Категории являются средством организации элементов. Категорию можно назначить любому элементу календаря или почтового ящика. Можно создавать и добавлять категории, присваивая каждой категории идентификационный цвет. Цвета отображаются в списке элементов и в календаре.

Список категорий по умолчанию можно использовать в виде дополнений к элементам GroupWise Web. Хотя основная часть категорий по умолчанию имеет «приоритетный» контекст, пользовательские категории можно использовать в любом удобном для вас контексте.

Для управления списком категорий выполните указанные ниже действия.

**1** Щелкните по значку «Параметры»  $\Phi$  и выберите пункт Управление категориями.

Можно также выбрать команду **Управление** в раскрывающемся меню «Классифицировать» на панели инструментов.

**2** Нажмите Добавить, чтобы создать категорию, или щелкните по значку «Удалить» 回, чтобы удалить категорию из списка.

При добавлении категории щелкните цветной кружок, чтобы открыть поле выбора цвета, а затем установите флажок, чтобы сохранить созданную категорию.

**ПРИМЕЧАНИЕ.** Редактирование названия или цвета существующей категории в настоящее время не поддерживается. Чтобы изменить категорию, удалите ее и создайте вместо нее новую с внесенными изменениями.

### <span id="page-27-0"></span>**Управление доступом доверенного лица к вашей учетной записи**

Для управления доступом доверенного лица к вашей учетной записи выполните указанные ниже действия.

- **1** Щелкните значок «Параметры» в правой верхней части строки меню.
- **2** Выберите **Управление доступом доверенных лиц**.
- **3** Введите имя пользователя и укажите планируемый уровень доступа к вашему почтовому ящику.

или

Щёлкните имя пользователя, чтобы изменить его права доверенного лица. Вы также можете удалить пользователя из списка, чтобы лишить его прав доступа к вашему почтовому ящику.

# <span id="page-28-0"></span>II**Почтовый ящик**

II

Этот раздел содержит сведения о выполнении стандартных операций с почтовым ящиком, обработке сообщений и управлении папками почтового ящика.

- Глава 8 на стр. 31: "Работа с [элементами](#page-30-3) почтового ящика"
- Глава 9 на стр. 35: "Настройка подписей и правил для [отсутствия](#page-34-2) в офисе"
- Глава 10 на стр. 37: "Создание и отправка [элементов](#page-36-2)"
- Глава 11 на стр. 41: "Ответ на [элементы](#page-40-1)"
- Глава 12 на стр. 43: "Принятие [мероприятий](#page-42-1)"
- Глава 13 на стр. 45: "[Управление](#page-44-4) папками"
- Глава 14 на стр. 47: "Управление [хранилищем](#page-46-3) почтового ящика"
- Глава 15 на стр. 51: "[Использование](#page-50-1) доверенного лица"

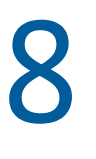

<span id="page-30-3"></span><span id="page-30-0"></span><sup>8</sup>**Работа с элементами почтового ящика**

В следующих разделах содержится информация о методах просмотра и обработки элементов почтового ящика.

- "Использование панели [предварительного](#page-30-1) просмотра" на стр. 31
- "Просмотр сведений о [сообщении](#page-30-2)" на стр. 31
- "Пометка [элементов](#page-31-0) почтового ящика" на стр. 32
- "[Использование](#page-31-1) категорий" на стр. 32
- "Просмотр нескольких [сообщений](#page-31-2)" на стр. 32
- "Печать сообщений [электронной](#page-32-0) почты" на стр. 33

### <span id="page-30-1"></span>**Использование панели предварительного просмотра**

Панель предварительного просмотра служит для просмотра элементов без их открытия. Она аналогична средству быстрого просмотра в клиенте GroupWise. На панели предварительного просмотра доступны следующие действия:

- удалить, ответить, ответить на все, переслать, принять, отклонить, выбрать категории, пометить как прочитанное или непрочитанное, пометить как личное и переместить (эти действия доступны для элемента в верхней строке меню).
- Чтобы просмотреть свойства элемента, щелкните по значку **Свойства** .
- Напишите однострочный ответ на элемент и отправьте его.

Чтобы включить или отключить панель предварительного просмотра, выполните указанные ниже действия.

- **1** Нажмите кнопку параметров  $\phi$ .
- **2** Выберите пункт **Переключение панели предварительного просмотра**.

### <span id="page-30-2"></span>**Просмотр сведений о сообщении**

Для просмотра сведений о сообщении на панели предварительного просмотра выполните указанные ниже действия.

- $\Box$  Щелкните значок  $\Xi$  в строке меню в верхней части панели предварительного просмотра. На панели предварительного просмотра откроется подробная информация о сообщении. Щелкните пункт **Дополнительные свойства**, чтобы просмотреть дополнительную информацию.
- $\Box$  Чтобы вернуться к сообщению, щелкните элемент $\ddot{\equiv}$ .

### <span id="page-31-0"></span>**Пометка элементов почтового ящика**

Чтобы пометить элемент как прочитанный, непрочитанный, личный, завершенный или незавершенный, щелкните по нему правой кнопкой мыши в списке элементов или на панели предварительного просмотра.

Чтобы пометить элемент в списке, выполните указанные ниже действия.

- **1** Щелкните правой кнопкой мыши по элементу.
- **2** Выберите нужный вариант из контекстного меню.

Чтобы пометить элемент на панели предварительного просмотра, выполните указанные ниже действия.

- Щелкните по значку меню с тремя точками на панели инструментов и выберите нужный вариант.
- Чтобы пометить задачу как завершенную или незавершенную, установите флажок **Завершено** в правой верхней части сообщения рядом с датой.

Чтобы пометить открытый элемент, щелкните по значку меню с тремя точками ••• на панели инструментов элемента и выберите нужный вариант.

### <span id="page-31-1"></span>**Использование категорий**

Категории позволяют управлять элементами в почтовом ящике. Для использования категорий необходима панель предварительного просмотра. Чтобы указать категорию элемента, выполните указанные ниже действия.

- **1** Щелкните значок  $\bigcirc \vee$  в строке меню в верхней части панели предварительного просмотра.
- **2** Выберите категории, которые хотите применить к элементу. Цвет категории будет отображаться рядом с элементом в списке.

Если никакая из существующих категорий не подходит, выберите пункт **Управление** в верхней части панели. В этом разделе можно создавать или удалять категории.

### <span id="page-31-2"></span>**Просмотр нескольких сообщений**

Для просмотра нескольких сообщений одновременно выполните указанные ниже действия.

- Двойной щелчок по электронному сообщению открывает его в отдельном окне.
- Если открыть второе сообщение при открытом первом, оно появится слева от первого (при условии, что они оба помещаются в окне браузера).

Если в окне браузера недостаточно места для отображения обоих сообщений, сверху будет отображаться последнее из открытых или выбранных.

 При открытии второго сообщения в нижней части окна браузера появляются вкладки сообщений.

С каждым открытым сообщение добавляется еще одна вкладка.

Для просмотра сообщения откройте соответствующую вкладку.

### <span id="page-32-0"></span>**Печать сообщений электронной почты**

Вы можете вывести на печать электронные сообщения, открытые в отдельном окне или отображаемые на панели предварительного просмотра.

Щелкните по значку принтера  $\Box$ , чтобы открыть стандартное диалоговое окно печати.

GroupWise Web поддерживает печать элементов, прикреплений, внедренных объектов и данных о вызовах.

### <span id="page-34-2"></span><span id="page-34-0"></span>9 <sup>9</sup>**Настройка подписей и правил для отсутствия в офисе**

Вы можете создать одну или несколько подписей по умолчанию и автоматически добавлять их к сообщениям. При необходимости можно настроить правило отправки сообщений о том, что вас нет в офисе.

- "[Управление](#page-34-1) подписями" на стр. 35
- "[Управление](#page-35-0) правилом отпуска" на стр. 36

### <span id="page-34-1"></span>**Управление подписями**

GroupWise Web позволяет создавать, выбирать и удалять подписи, а также использовать доступные глобальные подписи.

- □ Щелкните по значку «Параметры» в верхней части окна приложения **© и выберите п**ункт **Подписи**.
- Чтобы включить подпись по умолчанию, выберите параметр **Включить мою подпись**.
	- Чтобы настроить добавление подпись ко всем новым сообщениям, выберите пункт **Добавить автоматически**.
	- Чтобы настроить добавление подписи по запросу, выберите вариант **Щелкните, чтобы добавить**.
- $\Box$  Чтобы создать новую подпись, щелкните по значку  $\Box$  чаврение, укажите имя подписи, создайте подпись с помощью редактора HTML и нажмите кнопку **Сохранить**.
- Чтобы изменить подпись, щелкните по ней в списке подписей, внесите исправления и нажмите кнопку **Сохранить**.
- Чтобы установить подпись по умолчанию, откройте подпись для редактирования, выберите пункт **Сделать подписью по умолчанию**, а затем нажмите кнопку **Сохранить**.

Чтобы использовать по умолчанию другую подпись из списка **Подписи**, повторите те же действия с другой подписью. Первая подпись при этом потеряет свой статус подписи по умолчанию.

**ПРИМЕЧАНИЕ.** Подпись по умолчанию помечена в списке звездочкой (\*).

 Для добавления подписей к сообщениям необходимо включить параметр **Включить мою подпись** и создать одну или несколько подписей.

Если выбран параметр **Добавить автоматически**, подпись по умолчанию вставляется сразу при создании нового сообщения.

Если выбран вариант **Щелкните, чтобы добавить**, вы можете вставить подпись в любой момент при создании сообщения.

- При переключении между редактором HTML и простым текстом HTML-форматирование подписи не теряется. Подпись просто переключается между простым текстовым вариантом и HTML.
- Чтобы удалить подпись из списка подписей и из GroupWise, щелкните по значку **Удалить** рядом с этой подписью.
- Если для организации созданы «глобальные» подписи, вы также можете добавлять их при отправке сообщений.

### <span id="page-35-0"></span>**Управление правилом отпуска**

Чтобы изменить правило отпуска, выполните указанные ниже действия.

- **1** Щелкните по значку и выберите **Правило отпуска**.
- **2** Внесите необходимые изменения в правило отпуска и нажмите кнопку ОК.
## 10 <sup>10</sup>**Создание и отправка элементов**

Выбрав в GroupWise Web заголовок почтового ящика или календаря, можно создавать и отправлять следующие элементы:

- сообщения электронной почты;
- встречи;
- задания;
- записки;
- телефонограммы.

Также вы можете повторно отправлять элементы и отменять отправку элементов с учетом определенных критериев. Дополнительные сведения см. в приведенных ниже разделах.

- "Создание и отправка [элементов](#page-36-0)" на стр. 37
- "[Повторная](#page-37-0) отправка элементов" на стр. 38
- "Отзыв исходного элемента при [повторной](#page-38-0) отправке" на стр. 39
- <span id="page-36-1"></span>"Отправка и получение [прикреплений](#page-38-1)" на стр. 39

#### <span id="page-36-0"></span>**Создание и отправка элементов**

Чтобы создать и отправить элемент, выполните указанные ниже действия.

**1** Наведите указатель мыши на кнопку **Создать** и выберите тип элемента для отправки: **Письмо**, **Задача**, **Телефонограмма**, **Мероприятие** или **Записка**.

или

Нажмите кнопку **Создать**, чтобы отправить электронное письмо.

- **2** Для добавления получателей можно использовать функцию дополнения имен.
- **3** Заполните поля выбранного типа элемента.
- **4** Чтобы отправить элемент с приоритетом **Высокий** или **Низкий**, щелкните по значку

«Приоритет элемента»  $\frac{1}{2}$  и выберите в открывшемся меню нужный приоритет.

Дополнительные сведения см. в разделе Общие сведения о [приоритетах](#page-37-1) элементов.

**5** Нажмите кнопку **Отправить**.

**СОВЕТ.** Если щелкнуть по адресу электронной почты при просмотре элемента в GroupWise Web, вместо используемого по умолчанию почтового приложения откроется окно создания сообщения GroupWise Web.

#### <span id="page-37-2"></span><span id="page-37-1"></span>**Общие сведения о приоритетах элементов**

По умолчанию элемент любого типа в GroupWise Web имеет при создании и отправке **Стандартный** приоритет. Элементы, отправленные со стандартным приоритетом, никак не помечены, тогда как элементы с уровнем приоритета «Высокий» или «Низкий» отмечаются специальными значками. Кроме того, при отображении элементов с высоким или низким приоритетом на панели предварительного просмотра вверху области сообщения отображается соответствующий заголовок (см. ниже).

Этот элемент имеет высокий приоритет.

• Этот элемент имеет низкий приоритет.

#### <span id="page-37-0"></span>**Повторная отправка элементов**

В некоторых случаях может потребоваться отмена или повторная отправка сообщений.

- Например, если вы забыли сообщить важные сведения или неправильно указали тему письма.
- Вам нужно добавить или удалить отправителя из поля «Кому», «Копия» или «Скрытая копия».
- Необходимо добавить, изменить или удалить прикрепление.

GroupWise Web позволяет изменить и повторно отправить сообщение или телефонограмму либо даже отменить отправку при условии, что сообщение еще не было прочитано.

Информацию о том, как удалить исходный элемент перед повторной отправкой, см. в [следующем](#page-38-0) разделе.

Чтобы повторно отправить исходное сообщение или телефонограмму, выполните указанные ниже действия.

- **1** Выберите отправленное сообщение в папке «Отправленные элементы». Если вы указаны в качестве получателя сообщения, можете выбрать его в папке почтового ящика.
- **2** Выберите в раскрывающемся меню с тремя точками пункт **Отправить повторно**.

**ПРИМЕЧАНИЕ.** Эту же команду можно выбрать в контекстном меню элемента.

- **3** Измените текст сообщения, его тему или получателя.
- **4** Нажмите кнопку **Отправить**.

#### <span id="page-38-0"></span>**Отзыв исходного элемента при повторной отправке**

Вы можете отозвать телефонограмму или электронное сообщение при повторной отправке. Отозвать исходный элемент из папок получателей можно только в том случае, если он не был прочитан. Непрочитанное электронное сообщение будет заменено вновь присланным, но если оно уже было прочитано, в почтовом ящике получателя будут оба варианта: старый и новый.

Чтобы отозвать непрочитанное исходное сообщение или телефонограмму из почтового ящика получателя, выполните указанные ниже действия.

- **1** Выберите отправленное сообщение в папке «Отправленные элементы». Если вы указаны в качестве получателя сообщения, можете выбрать его в папке почтового ящика.
- **2** Выберите в раскрывающемся меню с тремя точками пункт **Отправить повторно**.
- **3** Измените текст сообщения, тему, получателя или прикрепления.
- **4** Переместите переключатель **Отозвать исходное сообщение?** в нужное положение и нажмите кнопку **Отправить**.

#### <span id="page-38-1"></span>**Отправка и получение прикреплений**

Прикрепление файлов, их просмотр и загрузка в элементах почтового ящика в GroupWise Web не представляет никаких сложностей.

- "[Прикрепление](#page-38-2) файлов к элементам почтового ящика" на стр. 39
- "Просмотр и загрузка [прикреплений](#page-38-3)" на стр. 39

#### <span id="page-38-2"></span>**Прикрепление файлов к элементам почтового ящика**

Для прикрепления файла при отправке элемента выполните одно из указанных ниже действий в бланке создания.

• Шелкните значок прикрепления  $\mathscr{O}$  в нижней панели и выберите файл, который хотите прикрепить.

или

 Просто перетащите файл в область на нижней панели, на которой написано "Перетащите прикрепления сюда".

**СОВЕТ.** В обоих случаях можно перетащить или выбрать в диалоговом окне сразу несколько файлов.

#### <span id="page-38-3"></span>**Просмотр и загрузка прикреплений**

При получении элемента прикрепления отображаются в нижней части элемента со значком, представляющим тип прикрепления.

**Просмотр прикреплений.** Чтобы просмотреть прикрепление, выполните указанные ниже действия.

Щелкните по значку прикрепления, чтобы открыть предварительный просмотр элемента в формате HTML.

**ПРИМЕЧАНИЕ.** Предварительный просмотр файлов PowerPoint недоступен для Document Viewer Agent (DVA) на платформе Linux. При возникновении вопросов обратитесь к администратору.

**Загрузка прикреплений.** Чтобы загрузить прикрепление, выполните указанные ниже действия.

- Нажмите кнопку загрузки ...
- При наличии нескольких прикреплений вы можете просматривать и загружать их по одному или нажать **Загрузить все элементы (x)**, чтобы загрузить все прикрепления в виде ZIP-архива.

**ПРИМЕЧАНИЕ.** Файлы будут загружаться в соответствии с настройками вашего браузера.

- Чтобы загрузить сообщение в формате Mime.822, выполните указанные ниже действия.
	- 1. Откройте или выберите элемент на панели предварительного просмотра в банке.
	- 2. Откройте раздел **Свойства** > **Дополнительные свойства**.
	- 3. Перейдите по ссылке **Mime.822** в разделе «Файлы» на панели дополнительных свойств.

## 11 <sup>11</sup>**Ответ на элементы**

**ПРИМЕЧАНИЕ.** Для ответа на элемент используется бланк создания элемента (в режиме простого текста или редактора HTML).

- **Быстрый однострочный ответ.** Чтобы отправить короткий ответ всем получателям, выполните указанные ниже действия.
	- 1. Откройте **Панель предварительного просмотра** и выберите команду **Ответить всем**.
	- 2. Напишите ответ. Можете использовать для этого редактор HTML.
	- 3. Нажмите кнопку **Отправить**.

Пометка о состоянии сообщения отображается слева от кнопки **Отправить**:

- **Отправка** в процессе обработки;
- **Отправлено** после завершения процесса.
- **Полный ответ.** Чтобы отправить полный ответ на элемент выполните перечисленные ниже действия.
	- 1. Нажмите кнопку **Ответить** или **Ответить на все** на **панели предварительного просмотра**.

или

Дважды щелкните элемент.

2. Напишите ответ.

Режим создания ответа зависит от режима, в котором создавалось исходное сообщение.

- 3. Нажмите кнопку **Отправить**.
- **Ответ на внедренный элемент.** При получении электронного сообщения с одним или несколькими внедренными элементами (прикреплениями) можно создать ответ непосредственно на внедренный элемент, выбрав его в раскрывающемся списке прикреплений. Когда вы выберете прикрепленный элемент, поля **От**, **Кому** и **Тема** будут заполнены в соответствии с выбранным сообщением.

Эта функция работает в сочетании с панелью предварительного просмотра, при создании быстрого ответа и в открытом окне сообщения с одним или несколькими внедренными объектами.

**ПРИМЕЧАНИЕ.** Верхний элемент в списке прикреплений всегда является полученными элементом, а не внедренным. Если выбрано прикрепление, вы можете вернуться к неотправленному ответу на полученный элемент, выбрав первый элемент в списке.

## 12 <sup>12</sup>**Принятие мероприятий**

Чтобы принять мероприятие, выполните указанные ниже действия.

В верхней части панели предварительного просмотра щелкните пункт **Принять**.

или

Откройте мероприятие и щелкните пункт **Принять** на верхней панели.

В этом разделе содержится информация о действиях, доступных при выборе заголовка почтового ящика.

- "[Создание](#page-44-0) папки" на стр. 45
- "[Переименование](#page-44-1) папки" на стр. 45
- "[Перемещение](#page-44-2) папки" на стр. 45
- "Совместное [использование](#page-45-0) папки" на стр. 46
- "[Удаление](#page-45-1) папки" на стр. 46

#### <span id="page-44-0"></span>**Создание папки**

В почтовом ящике можно создавать папки для систематизации сообщений.

Чтобы создать папку, выполните указанные ниже действия.

- **1** Щелкните правой кнопкой мыши по папке, в которой хотите создать вложенную папку, и выберите пункт **Новая папка**.
- **2** Введите имя папки и нажмите клавишу **Enter**.

#### <span id="page-44-1"></span>**Переименование папки**

Чтобы переименовать папку, выполните указанные ниже действия.

- **1** Щелкните правой кнопкой мыши по вложенной папке и выберите пункт **Переименовать**.
- **2** Укажите новое имя и нажмите клавишу Enter или щелкните по значку с галочкой.

#### <span id="page-44-2"></span>**Перемещение папки**

Папки, созданные в папке почтового ящика или главной папке, можно перемещать.

Как переместить папку:

Перетащите папку на желаемую позицию в списке папок. Чтобы вложить папку в другую, перетащите ее на другую папку. Папка будет подсвечена зеленым, если в нее можно вложить другую папку. Если это невозможно, она будет подсвечена красным.

#### <span id="page-45-0"></span>**Совместное использование папки**

Вы можете настроить совместный доступ к вложенным папкам почтового ящика или главной папки.

Для совместного использования папки выполните указанные ниже действия.

- **1** Щелкните правой кнопкой мыши папку, для которой планируется настроить совместный доступ, и выберите пункт **Совместное использование**.
- **2** Начните вводить имена пользователей, которым планируете предоставить доступ, и выберите их в появившемся списке вариантов.
- **3** Выберите уровень доступа для каждого из пользователей («Добавление», «Изменение», «Удаление»), а затем нажмите кнопку **Сохранить**.

Указанные пользователи получат сообщение о том, что вы предоставили им доступ к папке. Если вам предоставили совместный доступ к папке, принять его можно в уведомлении.

#### <span id="page-45-1"></span>**Удаление папки**

Вы можете удалить вложенные папки почтового ящика или главной папки.

Чтобы удалить папку, выполните указанные ниже действия.

- **1** Щелкните правой кнопкой мыши по папке, которую хотите удалить, и выберите пункт **Удалить**.
- **2** Нажмите кнопку **Удалить** в запросе на подтверждение.

## 14 <sup>14</sup>**Управление хранилищем почтового ящика**

В целях повышения эффективности и снижения затрат многие компании стремятся контролировать хранилища данных на своих серверах. Обычно большую часть дискового пространства занимают данные почтового ящика. Поэтому в GroupWise предусмотрены специальные инструменты администратора для управления размером почтового ящика. Методы их применения зависят от конкретной организации. В этом разделе приведена информация о том, как эти инструменты влияют на доступные рядовому пользователю возможности при входе в систему GroupWise Web, а также какой вклад обычный пользователь может вносить в управление хранилищем почтового ящика.

Некоторые из доступных вам параметров проверки размера почтового ящика зависят от заданной администратором конфигурации. Эти параметры рассматриваются отдельно в следующих разделах.

- "Проверка размера [почтового](#page-46-0) ящика" на стр. 47
- "Усечение [почтового](#page-48-0) ящика" на стр. 49

#### <span id="page-46-0"></span>**Проверка размера почтового ящика**

Вы можете постоянно проверять и регулировать размер своего почтового ящика либо задать настройки, которые будут запрещать определенные действия, пока вы не уменьшите размер почтового ящика.

- "Пункт в меню «[Параметры](#page-46-1)»" на стр. 47
- "Значок размера почтового ящика и уведомления об [ограничениях](#page-48-1)" на стр. 49

#### <span id="page-46-1"></span>**Пункт в меню «Параметры»**

В раскрывающемся меню «Параметры» выберите пункт **Проверка размера почтового ящика**. Эта функция доступна всегда, независимо от настроек администратора. Выбор этой функции открывает **Объем хранилища почтового ящика**. Если администратор установил ограничение на размер почтового ящика, в этом диалоговом окне отображается процент занятого пространства от общего доступного объема. Если такие настройки отсутствуют, будет отображаться значение 0 %, независимо от количества элементов в почтовом ящике.

**ПРИМЕЧАНИЕ.** В настоящий момент уровень доступа доверенного лица к сведениям о размере почтового ящика отличается от принятого в клиенте GroupWise. Для доступа к пункту **Проверка размера почтового ящика** доверенное лицо должно иметь право на чтение и запись любых типов элементов.

Если задано ограничение размера почтового ящика (и при его отсутствии), существует ряд действий, которые можно выполнить в разделе **Объем хранилища почтового ящика**, чтобы усечь [размер](#page-48-0) вашего почтового ящика. Размер указывается отдельно для четырех папок: **Корзина**, **Отправленные**, **Полученные** и **Личное/Черновик**.

Когда вы открываете окно **Объем хранилища почтового ящика** в первый раз после входа в систему, эти папки не отображаются. Но после того, как вы открыли окно и нажали кнопку любого элемента, выполняется кэширование данных для этого и любого выбранного типа данных. При следующем открытии диалогового окна в рамках текущего сеанса будет отображаться кэш-список (или списки). Чтобы обновить список, необходимо удалить по крайней мере один элемент из списка или обновить окно браузера.

#### ОБЪЕМ ХРАНИЛИЩА ПОЧТОВОГО ЯЩИКА  $\times$

Превышен лимит размера почтового ящика. Необходимо удалить существующие элементы, прежде чем отправлять новые.

Сведения о почтовом ящике

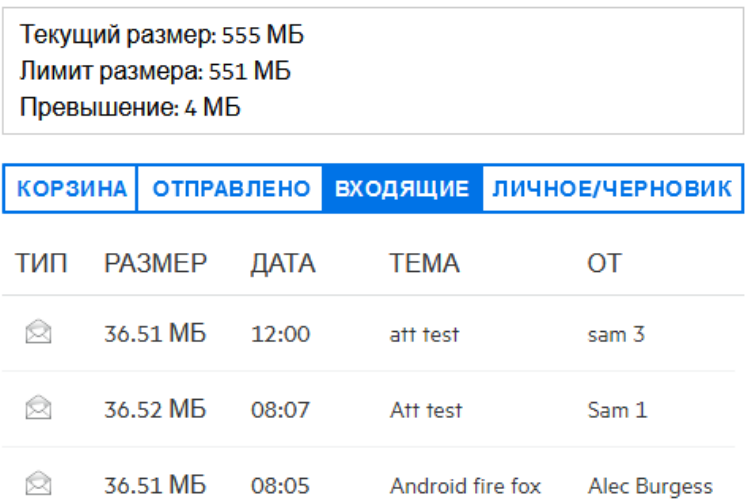

Элементы в списке отображаются по убыванию размера. Чтобы расположить их по возрастанию, щелкните в таблице данных по заголовку **Размер**.

Дополнительную информацию о том, как сократить размер почтового ящика в диалоговом окне «Объем хранилища почтового ящика», а также о других способах см. в разделе [Усечение](#page-48-0) [почтового](#page-48-0) ящика.

#### <span id="page-48-1"></span>**Значок размера почтового ящика и уведомления об ограничениях**

Если администратор GroupWise использует настройки ограничения размера почтовых ящиков, в правом верхнем углу веб-приложения между значками параметров и выхода и системы отображается прямоугольный значок, демонстрирующий текущий уровень заполненности ящика. При наведении курсора мыши на значок отображается процент занятого пространства от общего доступного объема.

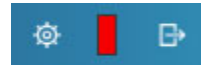

Значок может иметь один их трех цветов: серый, желтый и красный. Каждый цвет соответствует определенному уровню заполненности.

- **Серый**: размер почтового ящика находится в допустимых пределах и в нем достаточного свободного места.
- **Желтый**: размер почтового ящика превысил порог предупреждения, настроенный администратором.

Эта настройка дает вам запас времени для очистки почтового ящика.

 **Красный**: размер почтового ящика превысил допустимое значение, и вы не сможете отправлять письма, пока не уменьшите его.

Помимо функции предупреждения значок служит для перехода в диалоговое окно **Объем хранилища почтового ящика**. Если значок получил красный цвет из-за входящего сообщения, пока вас не было в системе, это диалоговое окно откроется автоматически сразу же, как вы войдете. В верхней части диалогового окна будет отображаться сообщение о переходе допустимого порога. При этом вы не сможете отправлять сообщения, пока не удалите необходимое число элементов.

При попытке отправить сообщение, которое приводит к превышению разрешенного объема хранилища, появится соответствующее предупреждение. Дополнительную информацию о том, как уменьшить размер почтового ящика, см. в разделе Усечение [почтового](#page-48-0) ящика.

#### <span id="page-48-0"></span>**Усечение почтового ящика**

Чтобы уменьшить размер почтового ящика, необходимо очистить или удалить часть элементов в нем. Чтобы освободить пространство, недостаточно просто удалить элементы из базы данных хранилища. Сначала они перемещаются в корзину, откуда их можно восстановить. При очистке данные удаляются навсегда.

Ниже приведены способы, которые позволяют очистить почтовый ящик.

- **Очистка корзины:** эта функция доступна на панели навигации. Щелкните корзину правой кнопкой мыши и выберите **Очистить корзину**.
- **Удалить и очистить:** этот вариант доступен по щелчку правой кнопкой мыши при выборе одного или нескольких элементов в списке. Вместо того, чтобы отправлять элементы в корзину, их можно сразу удалить без возможности восстановления.

Подробную информацию об удалении и очистке элементов см. в разделе [Удаление](#page-22-0) [элементов](#page-22-0) и очистка корзины.

 **Удалить и окне «Объем хранилища почтового ящика»:** пункт **Удалить** доступен при выборе элементов в окне **Объем хранилища почтового ящика**.

Чтобы удалить элементы с помощью диалогового окна «Объем хранилища почтового ящика», выполните указанные ниже действия.

- 1. Нажмите кнопку типа элемента: **Корзина**, **Отправленные**, **Полученные** или **Личное/ Черновик**.
- 2. (Необязательно) Щелкните заголовок **Размер**, чтобы изменить порядок сортировки элементов.
- 3. Выберите один или несколько элементов в таблице данных и нажмите **Удалить** в нижней части диалогового окна.

**ПРИМЕЧАНИЕ.** Сортировка в диалоговом окне «Объем хранилища почтового ящика» отличается от сортировки в списке папок, поэтому вы можете видеть не все элементы, которые требуется удалить. В этом случае вам придется воспользоваться функцией поиска или фильтра, чтобы найти нужные элементы в списке папок и удалить их.

# 15

### <sup>15</sup>**Использование доверенного лица**

Права доверенного лица позволяют просматривать почтовые ящики пользователей, которые предоставили вам соответствующие права доступа, и управлять этими ящиками. GroupWise Web позволяет управлять доступом доверенных лиц к почтовому ящику, добавлять новых пользователей в список доверенных лиц и просматривать почтовые ящики, доступ к которым предоставлен доверенным лицам. Подробные сведения см. в разделе "Общие сведения о доступе доверенных лиц" *Руководства пользователя клиента GroupWise*.

**ЗАМЕЧАНИЕ.** Для доступа доверенных лиц к почтовым ящикам необходимо включить всплывающие окна в браузере.

Чтобы предоставить другому пользователю доступ к почтовому ящику, выполните указанные ниже действия.

- 1 Щелкните по значку **Влюжевер В правой верхней части строки меню.**
- **2** (Необязательно) Чтобы добавить пользователя в список доверенных лиц, укажите его имя в поле **Добавить пользователя**.
- **3** Выберите пользователя, которого хотите назначить доверенным лицом.

## III III**Календарь**

В этом разделе содержатся сведения о выполнении стандартных задач при работе с календарями, а также об управлении календарями GroupWise Web.

- Глава 16 на стр. 55: "Отправка [элементов](#page-54-0) календаря"
- Глава 17 на стр. 59: "[Изменение](#page-58-0) элементов календаря"
- Глава 18 на стр. 61: "Управление [календарями](#page-60-0)"

16 <sup>16</sup>**Отправка элементов календаря**

> <span id="page-54-0"></span>В GroupWise Web мероприятия, задачи и записки отображаются в календаре. Мероприятия обычно используются для планирования персональных мероприятий и собраний. Записки используются для уведомления других пользователей о вашем отсутствии на рабочем месте (или недоступности по другой причине). Создание задач в календаре позволяет вам и другим пользователям следить за их выполнением и указывать процент выполнения или помечать задачи флажком.

- "[Планирование](#page-54-1) мероприятия" на стр. 55
- "Приглашение [пользователей](#page-55-0) на мероприятия" на стр. 56
- "[Планирование](#page-55-1) задач" на стр. 56
- "[Отправка](#page-56-0) записок" на стр. 57

#### <span id="page-54-1"></span>**Планирование мероприятия**

Чтобы запланировать мероприятие, нажмите кнопку **Создание**. По умолчанию при нажатии кнопки «Создание» в бланке календаря откроется окно «Новая встреча». На странице почтового ящика нужно навести указатель мыши на кнопку «Создание», чтобы отобразить раскрывающееся меню, и выбрать пункт **Мероприятие**.

Чтобы запланировать мероприятие, выполните указанные ниже действия.

- **1** Наведите указатель мыши на кнопку **Создание** и выберите пункт **Мероприятие**. В поле «Кому» будет автоматически указано ваше имя.
- **2** Если в мероприятии участвует несколько человек, добавьте их в соответствующие поля («Кому», «Копия», «Скрытая копия»). При вводе имени (частично или целиком) функция дополнения имен будет предлагать варианты из адресной книги GroupWise.
- **3** Укажите подробную информацию о мероприятии и щелкните по значку рядом с датой начала, чтобы уточнить, свободны ли пользователи. Функция «Поиск свободного времени» изменит значок на  $\bullet$ , если один или несколько пользователей будут недоступны в указанное время.

Если кто-то из получателей занят в указанное время, щелкните по значку  $\bullet$ , чтобы открыть результаты поиска свободного времени и найти вариант без конфликта мероприятий.

**4** После заполнения данных о мероприятии нажмите кнопку **Отправить**.

**ПРИМЕЧАНИЕ.** Сведения о том, как настроить приоритет мероприятия, см. в разделах Создание и отправка [элементов](#page-36-1) и Общие сведения о [приоритетах](#page-37-2) элементов.

#### <span id="page-55-0"></span>**Приглашение пользователей на мероприятия**

Для приглашения пользователей к участию в уже существующем мероприятии используется команда **Пригласить**. Это можно сделать даже если мероприятие планировал другой пользователь.

Чтобы пригласить пользователя на мероприятие, выполните указанные ниже действия.

- **1** Щелкните правой кнопкой мыши по мероприятию в бланке календаря и выберите пункт **Пригласить**.
- **2** Начните вводить имя пользователя и выберите его из списка. Повторяйте это действие, пока не будут указаны все нужные пользователи.
- **3** (Необязательно) При необходимости можно добавить прикрепление или текст сообщения.
- **4** Нажмите кнопку **Отправить**.

#### <span id="page-55-1"></span>**Планирование задач**

Вы можете планировать задачи для себя, а также для другого пользователя или пользователей. Полученная задача будет отображаться в календарях всех получателей в качестве наглядного напоминания о дате выполнения. В пункте **Срок выполнения** по умолчанию указывается текущая дата, которую можно изменить. Помимо срока выполнения можно задать приоритет и повторение (ежедневно или еженедельно). По мере выполнения задачи можно указывать процент выполнения, установить галочку в бланке календаря или выбрать пункт **Пометить как завершенное** в контекстном меню элемента. Статус завершения не синхронизируется с календарями других пользователей.

Чтобы создать и отправить новую задачу, выполните указанные ниже действия.

- **1** Наведите указатель мыши на кнопку **Создание** и выберите пункт **Задание**.
- **2** Укажите одного или нескольких получателей в соответствующих полях («Кому», «Копия», «Скрытая копия»).

**ПРИМЕЧАНИЕ.** Щелкните по значку пользователя , чтобы скрыть поля получателей, если задача должна появиться только в вашем календаре.

- **3** Укажите остальные сведения о задаче. Поле «Тема» обязательно к заполнению.
- **4** Если у задачи есть другие получатели, нажмите кнопку **Отправить**. В противном случае нажмите кнопку **Отправка**.

Задачи отображаются в верхней части сетки календаря при выборе бланка дня или недели, чтобы не перекрывать время мероприятий.

#### <span id="page-56-0"></span>**Отправка записок**

Для записок существует множество вариантов применения, но чаще всего их используют в качестве напоминаний о событиях в календаре или для уведомления об отсутствии на рабочем месте. В отличие от мероприятий, записки не влияют на свободное время получателей (или отправителей) в календаре.

Чтобы создать и отправить записку, выполните указанные ниже действия.

- **1** Наведите указатель мыши на кнопку **Создание** и выберите пункт **Записка**.
- **2** Укажите одного или нескольких получателей в соответствующих полях («Кому», «Копия», «Скрытая копия»).

**ПРИМЕЧАНИЕ.** Щелкните по значку пользователя , чтобы скрыть поля получателей, если записка должна появиться только в вашем календаре.

- **3** Укажите другие необходимые сведения. Поле «Тема» обязательно к заполнению.
- **4** Если у записки есть другие получатели, нажмите кнопку **Отправить**. В противном случае нажмите кнопку **Отправка**.

Записки отображаются в верхней части сетки календаря при выборе бланка дня или недели, чтобы не перекрывать время мероприятий. Записки отображаются в виде элементов маркированного списка.

17

<span id="page-58-0"></span>Чтобы редактировать элемент календаря, выберите его в списке папок почтового ящика или в бланке календаря. Открыв элемент, вы можете изменить любое его поле или параметр.

- **Изменение элемента в списке почтового ящика.** Чтобы изменить элемент календаря из списка почтового ящика, например из папки отправленных элементов или списка заданий, выполните одно из указанных ниже действий.
	- Щелкните правой кнопкой мыши и выберите в контекстном меню пункт **Изменить**.
	- Выделите элемент в списке и выберите пункт **Изменить** в меню с тремя точками на панели инструментов.
- **Изменение элемента в бланке календаря.** Чтобы изменить элемент календаря из бланка календаря, выполните одно из указанных ниже действий.
	- Щелкните правой кнопкой мыши по элементу в календаре и выберите в контекстном меню пункт **Изменить**.
	- Щелкните по элементу в календаре, чтобы открыть всплывающее окно элемента, и выберите пункт **Изменить** в меню с тремя точками на панели инструментов.

Если элемент был отправлен или принят другими пользователями, при каждом внесении изменений им будет отправляться соответствующее уведомление, а элемент будет помечаться как непрочитанный. При смене даты, времени или места мероприятия пользователи имеют возможность принять изменения.

 **Настройка отображения состояния.** При изменении статуса мероприятия можно выбрать один из четырех вариантов: «Свободен», «Сомневается», «Занят», «Нет в офисе». При создании мероприятия по умолчанию указывается вариант **Занят**.

Чтобы изменить этот параметр в своем календаре, выполните указанные ниже действия.

- Щелкните правой кнопкой мыши по календарю, выберите пункт **Показать как**, затем выберите нужный вариант в контекстном меню.
- Дважды щелкните по элементу, чтобы открыть его, щелкните по стрелке меню состояния и выберите нужный вариант.

Чтобы изменить состояние мероприятия в своем почтовом ящике, выполните одно из указанных ниже действий.

 Откройте полученное мероприятие в почтовом ящике, выберите в меню **Принять** нужный вариант для параметра **Показать как** и нажмите кнопку **Принять**.

**ПРИМЕЧАНИЕ.** Этот параметр доступен, только если мероприятие еще не было принято. Кроме того, с помощью параметра состояния можно добавить комментарий для отправителя.

- Щелкните правой кнопкой мыши по мероприятию в почтовом ящике, выберите пункт **Показать как**, затем выберите нужный вариант в контекстном меню.
- Щелкните по стрелке меню состояния  $\blacksquare\blacktriangledown$  рядом с элементом почтового ящика, который отображается на панели предварительного просмотра, и выберите нужный вариант.

#### 18 <sup>18</sup>**Управление календарями**

<span id="page-60-0"></span>Многие функции, доступные в календаре GroupWise Web, зависят от настроек клиента GroupWise для Windows, заданных администратором или пользователем. Например, начиная с GroupWise версии 18.4.1, если настроить в клиенте («Сервис > Параметры > Календарь») отображение настраиваемой недели в календаре на месяц, изменения будут отражены как в браузерной версии календаря, так и в инструменте выбора даты после того, как вы щелкнете

по значку календаря при создании мероприятия, задания, записки или уведомления об отсутствии на рабочем месте.

Вы можете создавать, переименовывать и удалять вложенные календари GroupWise.

- "Просмотр [календарей](#page-60-1)" на стр. 61
- "Создание [календаря](#page-60-2)" на стр. 61
- "[Переименование](#page-60-3) календаря" на стр. 61
- "Совместное [использование](#page-61-0) календаря" на стр. 62
- "Удаление [календаря](#page-61-1)" на стр. 62

#### <span id="page-60-1"></span>**Просмотр календарей**

Чтобы просмотреть календари, выполните указанные ниже действия.

- **1** Откройте вкладку **Календарь** в строке меню.
- **2** (Необязательно) При просмотре главного календаря выберите в списке календаря вложенные календари, которые необходимо отображать.

#### <span id="page-60-2"></span>**Создание календаря**

Чтобы создать календарь, выполните указанные ниже действия.

- **1** Щелкните правой кнопкой мыши по пункту **Календарь** в списке календарей и выберите команду **Создать календарь**.
- **2** Укажите имя календаря и нажмите клавишу Enter или щелкните по значку с галочкой.

#### <span id="page-60-3"></span>**Переименование календаря**

Чтобы переименовать календарь, выполните указанные ниже действия.

- **1** Щелкните правой кнопкой мыши по вложенному календарю в списке календарей и выберите пункт **Переименовать**.
- **2** Укажите новое имя и нажмите клавишу Enter или щелкните по значку с галочкой.

#### <span id="page-61-0"></span>**Совместное использование календаря**

Вы можете настроить совместный доступ к вложенным календарям, созданным в календаре GroupWise.

Чтобы настроить совместный доступ к календарю, выполните указанные ниже действия.

- **1** Щелкните правой кнопкой мыши по календарю, для которого планируется настроить совместный доступ, и выберите пункт **Совместное использование**.
- **2** Начните вводить имена пользователей, которым планируете предоставить доступ, и выберите их в появившемся списке вариантов.
- **3** Выберите уровень доступа для каждого из пользователей («Добавление», «Изменение», «Удаление»), а затем нажмите кнопку **Сохранить**.

**ПРИМЕЧАНИЕ.** По умолчанию для всех вложенных календарей разрешена настройка совместного доступа, но вы можете изменить этот параметр перед сохранением.

Указанные пользователи получат сообщение о том, что вы предоставили им доступ к папке или календарю. Если вам предоставили совместный доступ к папке или календарю, принять его можно в уведомлении.

#### <span id="page-61-1"></span>**Удаление календаря**

Чтобы удалить календарь, выполните указанные ниже действия.

- **1** Щелкните правой кнопкой мыши по вложенному календарю в списке календарей и выберите пункт **Удалить**.
- **2** Нажмите кнопку **Удалить** в запросе на подтверждение.

## IV IV**Контакты**

В этом разделе приведена информация об управлении контактами, группами и папками контактов.

- Глава 19 на стр. 65: "Просмотр контактов и [управление](#page-64-0) ими"
- Глава 20 на стр. 67: "Управление [персональными](#page-66-0) адресными книгами"
- Глава 21 на стр. 69: "Общие сведения о функции [дополнения](#page-68-0) имен"

## 19 <sup>19</sup>**Просмотр контактов и управление ими**

<span id="page-64-0"></span>В GroupWise Web доступны перечисленные ниже действия.:

- Просмотр системной адресной книги и контактов в ней.
	- и
- Просмотр, создание, изменение, копирование, перемещение и удаление частых контактов и элементов персональной адресной книги.
- Откройте вкладку **Контакты** в строке меню.
- В списке адресных книг выберите пункт **Адресная книга GroupWise**, **Частые контакты** или собственную адресную книгу.

Если щелкнуть по имени адресной книги произойдет обновление списка контактов.

Контакты отображаются в правой части, а типы контактов обозначаются с помощью специальных значков, как показано ниже.

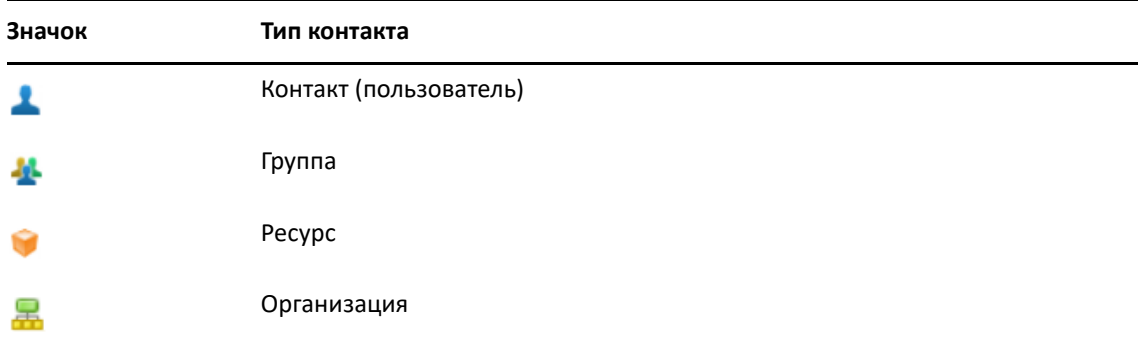

- Контакты можно отфильтровать с помощью окна **Фильтр** в верхней части списка контактов. **Загрузка** означает, что поиск контактов еще выполняется. **Нет элементов для отображения** означает отсутствие элементов, соответствующих критериям фильтра.
- Выберите контакт или группу для просмотра основных сведений.
- Дважды щелкните по контакту или группе в персональной папке или списке частых контактов.

В этом режиме вы можете добавлять и редактировать сведения о контактах в зависимости от типа контакта. Например, если щелкнуть в поле для изображения на вкладке «Контакт» отдельного контактного лица, можно добавить, изменить или удалить изображение аватара (за исключением контактов, к которым вам был предоставлен совместный доступ).

**ПРИМЕЧАНИЕ.** Контакты в адресной книге GroupWise и все сеансы доступа доверенных лиц доступны только для чтения. При этом вы можете вносить изменения в контакты персональной адресной книги, частые контакты, а также контакты персональных адресных книг, владельцы которых предоставили вам право внесения изменений.

Изменив сведения о контакте, нажмите кнопку **Сохранить**, чтобы применить изменения на сервере GroupWise или **Отменить**, чтобы закрыть панель сведений без сохранения изменений.

 Наведите указатель мыши на кнопку **Создание** в списке контактов и выберите пункт **Контакт** или **Группа**, чтобы создать новый контакт или группу. Укажите необходимые сведения и нажмите кнопку **Сохранить**, чтобы создать новый контакт или группу.

Если нажать кнопку **Создание** без наведения указателя мыши, по умолчанию откроется окно создания контакта.

- Перечисленные ниже действия можно выполнить с любым контактом в персональной адресной книге (контактным лицом, группой, ресурсом или организацией) с помощью значков на панели инструментов.
	- Чтобы удалить контакт из списка частых контактов или персональной адресной книги, выберите элемент и щелкните по значку Удалить **...**
	- Чтобы копировать контакт из списка частых контактов в персональную адресную книгу или наоборот, выберите элемент и щелкните по значку **Копировать** .
	- Чтобы переместить контакт из списка частых контактов в персональную адресную книгу или наоборот, выберите элемент и щелкните по значку Переместить **В**.

Информацию о том, как выполнять указанные выше действия с несколькими элементами сразу, см. в разделе Выбор [нескольких](#page-18-0) элементов в списке.

## <span id="page-66-0"></span>20 <sup>20</sup>**Управление персональными адресными книгами**

Находясь в адресной книге «Частые контакты», можно создавать дополнительные персональные адресные книги. Для заполнения этих книг сведениями о контактах из адресной книги GroupWise, книги частых контактов или других персональных адресных книг выполните указанные ниже действия.

- *Адресная книга GroupWise*. Скопируйте данные о контактах в книгу частых контактов или другую персональную адресную книгу.
- *Частые контакты*. Скопируйте или переместите контакты в другие персональные адресные книги.
- *Другие персональные адресные книги*. Скопируйте и переместите контакты из книги частых контактов или других персональных адресных книг.

Также вы можете переименовать или удалить любую персональную адресную книгу кроме книги частых контактов.

- "Создание [персональных](#page-66-1) адресных книг" на стр. 67
- "[Переименование](#page-67-0) персональных адресных книг" на стр. 68
- "Удаление [персональных](#page-67-1) адресных книг" на стр. 68

#### <span id="page-66-1"></span>**Создание персональных адресных книг**

Создать новую адресную книгу (папку контактов) можно только на основе книги «Частые контакты». Невозможно создать адресную книгу на основе другой папки контактов. После создания новой адресной книги можно добавлять в нее контакты, копируя их из адресной книги GroupWise, книги «Частые контакты» или другой персональной адресной книги. Также можно перемещать контакты из книги «Частые контакты» или из другой персональной адресной книги, созданной на основе книги частых контактов.

Создание персональных адресных книг при их правильной организации и использовании меток помогает быстро находить нужную информацию. Например, вы можете создать отдельную адресную книгу для работы с каждой рабочей группой.

Чтобы создать персональную адресную книгу, выполните указанные ниже действия.

- **1** Находясь в списке контактов или в почтовом ящике, щелкните правой кнопкой мыши по книге **Частые контакты** и выберите пункт **Новая папка контактов**.
- **2** Укажите имя новой папки контактов и нажмите клавишу Enter или щелкните по значку с галочкой.

После этого можно переместить или скопировать в нее контакты.

#### <span id="page-67-0"></span>**Переименование персональных адресных книг**

Переименовывать можно только персональные адресные книги, созданные на основе книги частых контактов. Адресную книгу «Частые контакты» переименовать нельзя.

Чтобы переименовать персональную адресную книгу, выполните указанные ниже действия.

- **1** Щелкните правой кнопкой мыши по персональной адресной книге под книгой «Частые контакты» и выберите пункт **Переименовать**.
- **2** Укажите новое имя и нажмите клавишу Enter или щелкните по значку с галочкой.

#### <span id="page-67-1"></span>**Удаление персональных адресных книг**

Удалять можно только персональные адресные книги, созданные на основе книги частых контактов. Адресную книгу «Частые контакты» удалить нельзя. Вместе с персональной адресной книгой удаляются и все контакты в ней. При этом удаление папки персональной адресной книги не приводит к удалению находящихся в ней контактов из адресной книги GroupWise.

Чтобы удалить персональную адресную книгу, выполните указанные ниже действия.

- **1** Перейдите в адресную книгу «Частые контакты».
- **2** Щелкните правой кнопкой мыши по папке персональной адресной книги в списке «Частые контакты» и выберите пункт **Удалить**.
- **3** Нажмите кнопку **Удалить**, чтобы подтвердить свое согласие на удаление контактов вместе с папкой.

## <span id="page-68-0"></span>21 <sup>21</sup>**Общие сведения о функции дополнения имен**

Функция дополнения имен помогает ускорить выполнение некоторых действия в GroupWise Web (например, поиск контактов или фильтрацию элементов в списке). При вводе первых букв имени (фамилии, отображаемого имени и т. д.) или адреса электронной почты в поле «Кому», «Копия» или «Скрытая копия» функция дополнения имен предлагает список имен, которые содержат такое сочетание букв. Чем больше вы укажете букв, тем короче будет список вариантов и тем проще будет выбрать из них нужный.

#### **Параметры клиента, которые могут влиять на работу функции дополнения имен**

Понимание того, как работает функция дополнения имен в клиенте и в GroupWise Web, поможет вам использовать ее более эффективно. Параметры дополнения имен можно настроить в клиенте таким образом, чтобы этой функцией было удобно пользоваться в обоих приложениях.

В системной адресной книге дополнение имен отключить невозможно. Также эта функция по умолчанию включена в клиенте GroupWise для частых контактов, но при создании новых персональных адресных книг в клиенте и в GroupWise Web она по умолчанию отключена. Изменить эту настройку для обеих персональных адресных книг можно в разделе «Свойства» после входа в клиент. Внесенные изменения сразу же синхронизируются с настройками GroupWise Web.

В сочетании с параметрами автоматического сохранения частых контактов функция дополнения имен позволяет сузить список предлагаемых вариантов до тех контактов, которые отсутствуют в системной адресной книге. Дополнительные сведения об изменении свойств адресной книги, влияющих на работу функции дополнения имен и параметров автоматического сохранения частых контактов, см. в разделе "Настройка свойств адресной книги" *Руководства пользователя клиента GroupWise*.

#### **Сценарии использования дополнения имен**

Ниже перечислены места, где может использоваться функция дополнения имен.

- Поля получателей в окне создания элемента (электронная почта, мероприятие, задание и т. п.).
- Поле **Совместное использование** при настройке совместного использования папки.
- Поле **Добавить пользователя** при выполнении следующих действий:
	- создание группы;
- регистрация доверенного лица;
- управление доступом доверенных лиц.

**ПРИМЕЧАНИЕ.** Начиная с GroupWise версии 18.5, при дополнении имен учитываются данные о должности и отделе контактного лица. Это позволяет свести к минимуму вероятность отправки сообщений однофамильцам.

#### A <sup>A</sup>**Доступность для людей с ограниченными возможностями**

Клиент GroupWise подходит для пользователей, которым необходимы специальные возможности. Более подробные сведения о специальных возможностях см. в разделе "Доступность для людей с ограниченными возможностями" *Руководства пользователя клиента GroupWise*.

Для того, чтобы пользоваться клиентом GroupWise, необходима полная лицензия. Пользователям ограниченной лицензии, которым требуется решение для настольного ПК, предоставляется скидка на каждое рабочее место пользователя с ограниченными возможностями до тех пор, пока в GroupWise Web не будет реализована полная поддержка этих функций. Свяжитесь со своим торговым представителем для получения дополнительной информации и сведений о ценах.